# **The AWIPS-2 and WES-2 Bridge Software 17.1.1 Update Installation Guide Update: 10/24/2017**

The following guide will walk you through updating your WES-2 Bridge workstation with the 17.1.1 AWIPS-2 and the 17.1.1 version of the WES-2 Bridge Software, as well as updating the WES-2 Bridge workstation localization. This guide requires that the WES-2 Bridge Hardware & Software Installation for the Z600/Z620 workstation has been completed successfully up to Section F: Installation of WES-2 Bridge Software.

This installation contains three parts: An AWIPS-2 update to 17.1.1, a WES-2 Bridge update to 17.1.1, and instructions to update the workstation's localization. If your site either has not installed AWIPS-2 or has an older version of AWIPS-2, please follow the entire installation guide. If your site already has applied the update to 17.1.1 AWIPS-2, then you are able to start with Section 2.

# **Section 1: Installation for AWIPS-2**

**1)** Reboot/turn on your WES-2 Bridge workstation. This is to ensure any removal and reinstallation of the EDEXs is performed smoothly.

**2)** Log into your "wes2" workstation as the root user.

**3)** Insert the "17.1.1 AWIPS-2 and WES-2 Bridge Software Update" disk dated 10/24/2017 into your workstation.

**4)** Using a terminal window logged in as the **root** user, run the 17.1.1 AWIPS-2 Update with the following commands:

# **cd /media/W2B\_17\_1\_1 ./installA2Update20171024.csh**

**NOTE:** This installation script will remove the "/awips2" directory, and with it any localizations that have been copied into the central localization store at "/awips2/edex/data/utility". To prevent having to redo your local customizations, the installer will ask if you would like to back up your copied over localization, maps, and hydro database installed on EDEX\_00 (if you've copied these items over). You will need to provide the WFOs of the site localizations you want to back up.

## **Section 2: WES-2 Bridge 17.1.1 Software Installation**

## **NOTE: If you completed Section 1, you can skip to step 5 of Section 2. Otherwise, start from the beginning of Section 2.**

**1)** Reboot/turn on your WES-2 Bridge workstation. This is to ensure any removal and reinstallation of the EDEXs is performed smoothly.

**2)** Log into your "wes2" workstation as the root user.

**3)** Insert the "17.1.1 AWIPS-2 and WES-2 Bridge Software Update" disk dated 10/24/2017 into your workstation.

**4)** Using a terminal window logged in as the **root** user, change directories into the Update Disk media directory.

### **cd /media/W2B\_17\_1\_1**

**5)** While on the disk directory, run the 17.1.1 WES-2 Bridge Update Setup with the following command as the **root** user:

#### **./installW2BUpdate20171024.csh**

**6)** Once the updated installer has been installed, use the following commands to run the WES-2 Bridge Software Installer as the **root** user:

## **cd /w2binstall/install\_20171024 ./install.sh**

**7)** Once the WES-2 Bridge Installer launches, select **Next**.

**8)** The license agreement will be displayed. Accept the License agreement then select **Next**.

**9)** Verify that the WES-2 Bridge Installation path is set to **/w2b/wes** then select **Next**.

**NOTE:** A dialog box will appear confirming your settings: Select "OK" to create.

**10)** Verify that the default path for EDEX instance installation is set to /data1/edex-environment then select **Next**.

**NOTE:** A dialog box will appear confirming your settings: Select "OK" to create.

**11)** Verify that the Text Workstation Name is **wes2-xxx** where "**xxx**" is your site identifier, then select **Next.**

**12)** Verify all the boxes are checked, then select **Next.**

**Note:** If your site has already installed a 17.1.1 WES-2 Bridge and are just updating the software, the Creating Instance boxes will also be unchecked.

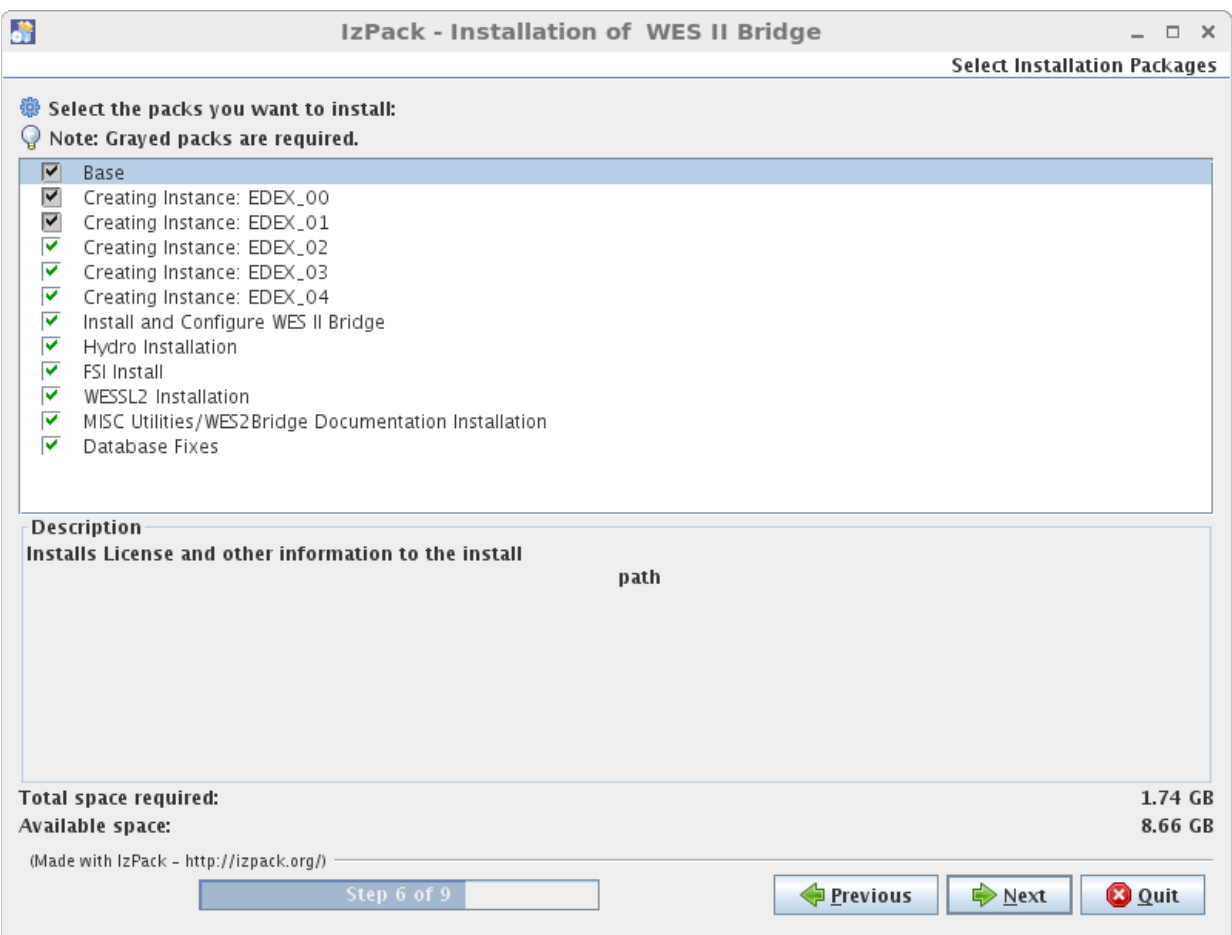

**13)** The WES-2 Bridge software will begin installing. During this process, a warning message may display (seen immediately below). If this message does display, select **Yes**. Once the installation is completed, select **Next**.

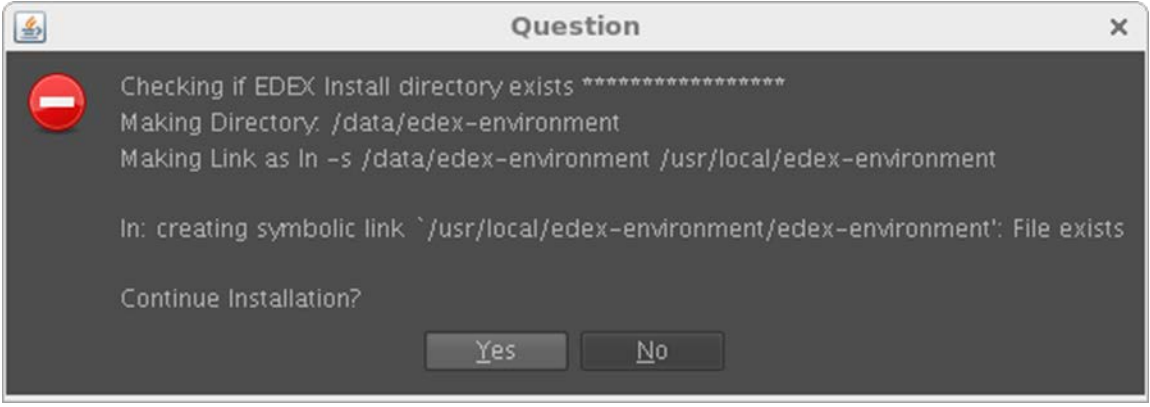

**14)** Once the installation is complete, select **Done.**

**15) OPTIONAL AND ONLY IF YOU BACKED UP THE HYDRO DATABASE IN SECTION 1**: To restore the EDEX\_00 hydro database, you can use the "ReinstallHydroDatabase.csh" script using the following commands in a terminal window:

# **cd /media/W2B\_17\_1\_1 ./ReinstallHydroDatabase.csh**

**NOTE:** There will be a few errors that may occur with moving the pg hba.conf file and errors associated with restoring the hydro database. These errors are ignorable.

**16)** Reboot the workstation.

# **Section 3: Updating your WES-2 Bridge Localization**

## **The following must be done in order for 17.1.1 WES-2 Bridge to function properly**

**17)** Log into your "wes2" workstation as a **local user** account.

**18)** Using a terminal window logged in on a **local user** account, change directories into the WES-2 Bridge utility directory.

### **cd /w2b/util**

**19)** While in the utility directory, run the 17.1.1 WES-2 Bridge Update Setup with the following command as on a **local user** account. Follow the prompts to copy the latest site AWIPS-2 localization to your WES-2 Bridge workstation:

## **./localizationCopy.csh**

**NOTE:** If you have used a previous 16.2.2 version of this localization copying script, there will be a series of "XXX.RevertOld" folders that will need to be removed before successfully running this script, where XXX is the site identifier. The script will guide you on which "/awips2/edex/data/utility…" directories you will need to delete.

**NOTE:** If the script is unable to find a localization backup within the previous day on your 7dayRollover, then the script will fail and notify you. This is due to the cron that performs a daily localization backup which runs on px1 or px2 having been deactivated, and will need to be reactivated by NCF. If this occurs, contact NCF for activation and contact WDTD about the issue for further instructions for a temporary manual copy.

**20)** Once the updating of the localization is complete, log the completion of the 17.1.1 AWIPS-2/WES-2 Bridge 20171024 Update on the Google Form that is located on the WDTD support page.

(Located at: [http://training.weather.gov/wdtd/tools/wes2/support.php\)](http://training.weather.gov/wdtd/tools/wes2/support.php)

This completes the 17.1.1 AWIPS-2 and WES-2 Bridge Software Update and Test Case Installation. If you have any questions or any errors that occur during this install process, contact Alexander Zwink [\(Alexander.Zwink@noaa.gov\)](mailto:Alexander.Zwink@noaa.gov) or Dale Morris [\(Dale.A.Morris@noaa.gov\)](mailto:Dale.A.Morris@noaa.gov) with any issues.